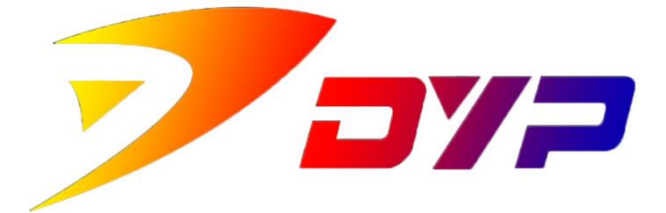

# Suprint SUP-300/400 Driver

**USAGE INSTRUCTIONSL**

深圳市速普特智能科技有限公司

Shenzhen Suprint Smart Technology Co.,Ltd.

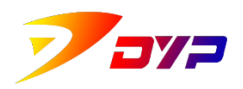

Thank you very much for using Suprint SUP-300/400 card printer, please read the following carefully before installing Suprint SUP300/400 driving program.

# **Content**

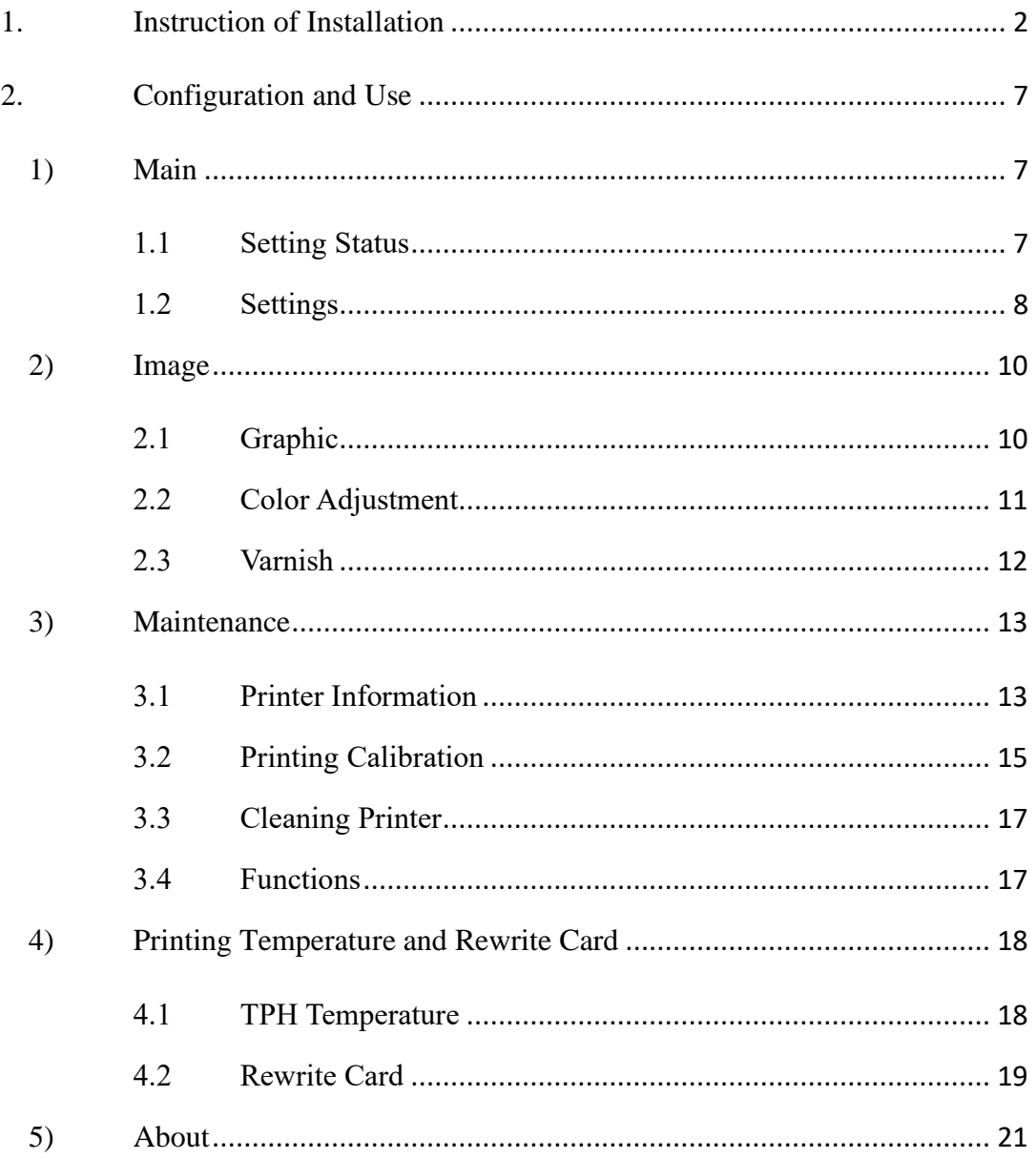

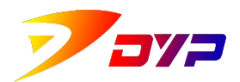

# <span id="page-2-0"></span>**1. Instruction of Installation**

*Note: Please close all safety management files in the computer before installing the driving program, avoid to be deleted wrongly.*

1) Double-click SUP-300 400 Driver.exe and enter Install Guide.

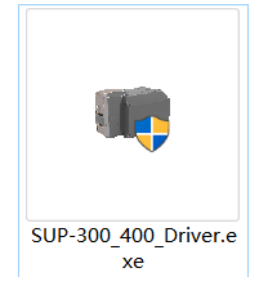

2) Please select the language you need to use during the installation process..

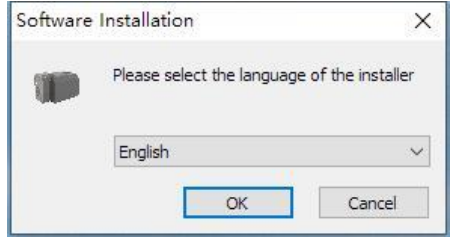

3) Confirm the installation content in the welcome screen and click the [Next] button.

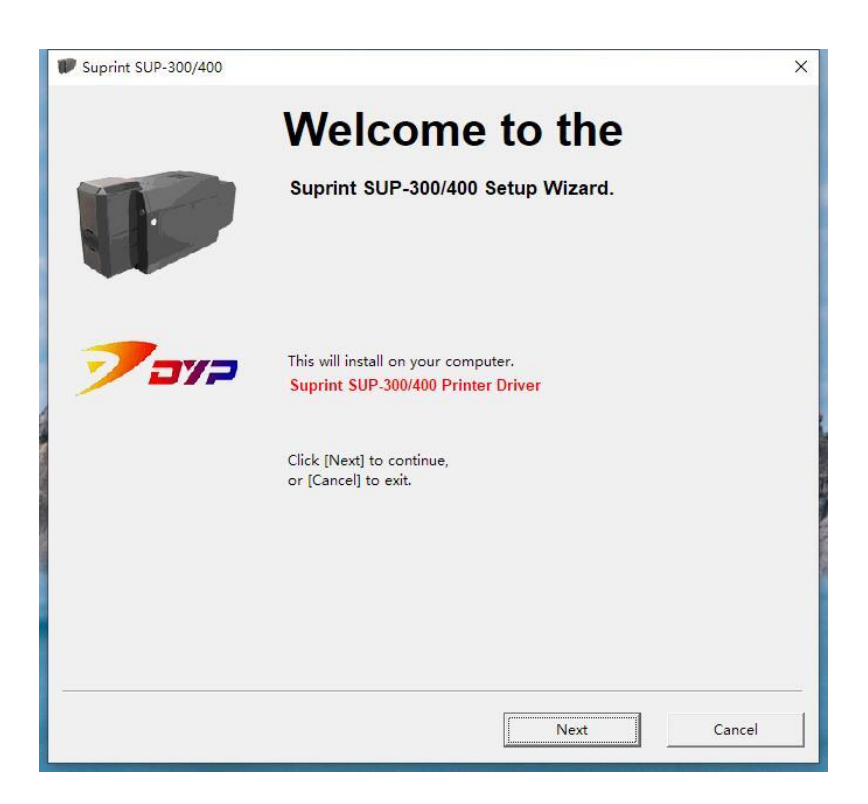

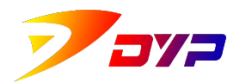

4) After reading Warranty Agreement and select "I acknowledge and accept this agreement" and click [next].

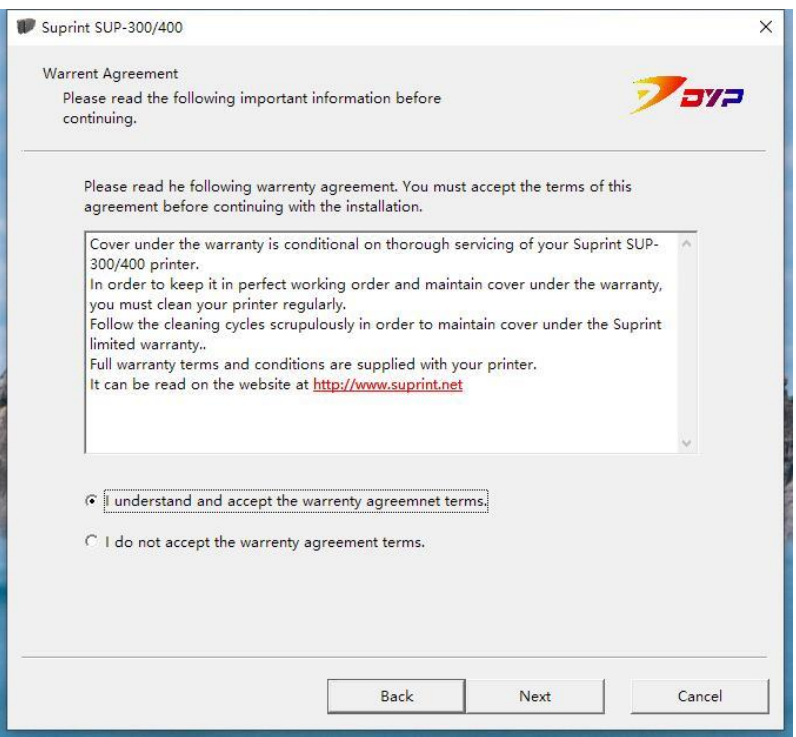

5) Inspect the installing information and configuration environment, wait a short while.

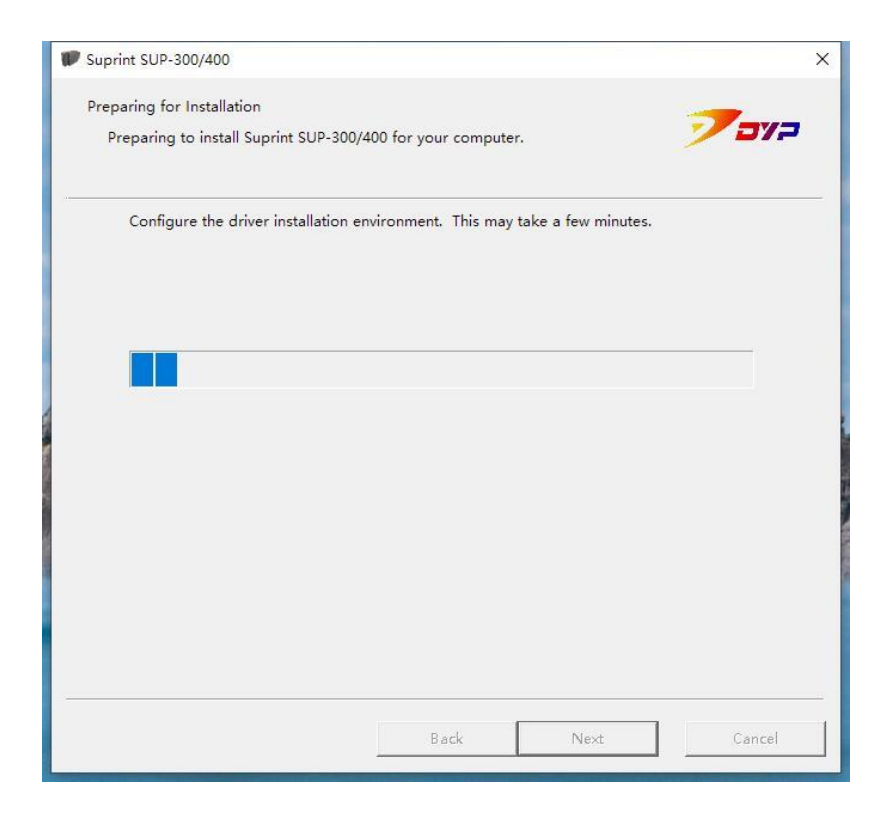

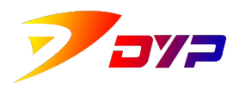

6) Make sure that the USB cable of the printer is well connected and turn on the power, read the important prompt message and click[next].(If use desktop computer, please connect the USB interface rear of it.)

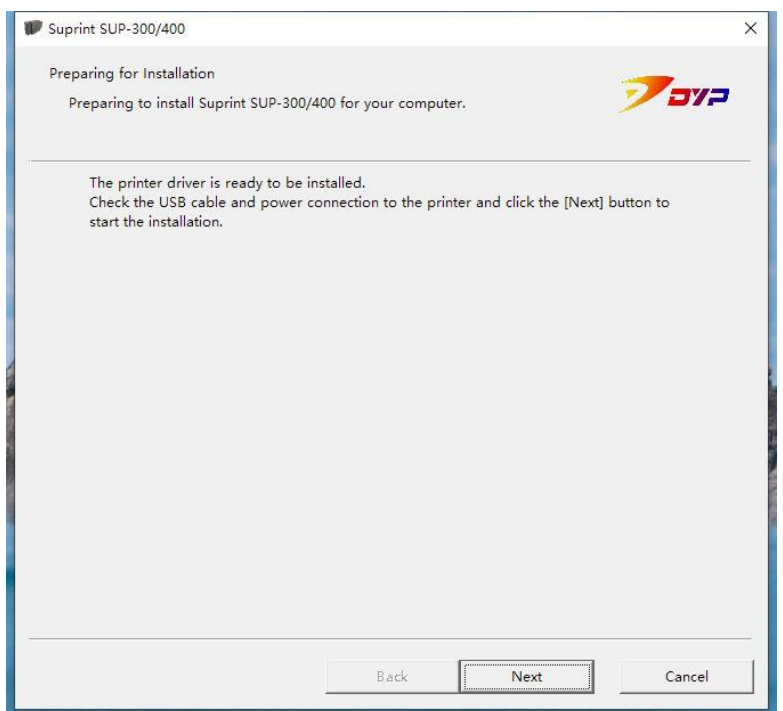

7) It takes a few minutes to install the driving program, please be patient.

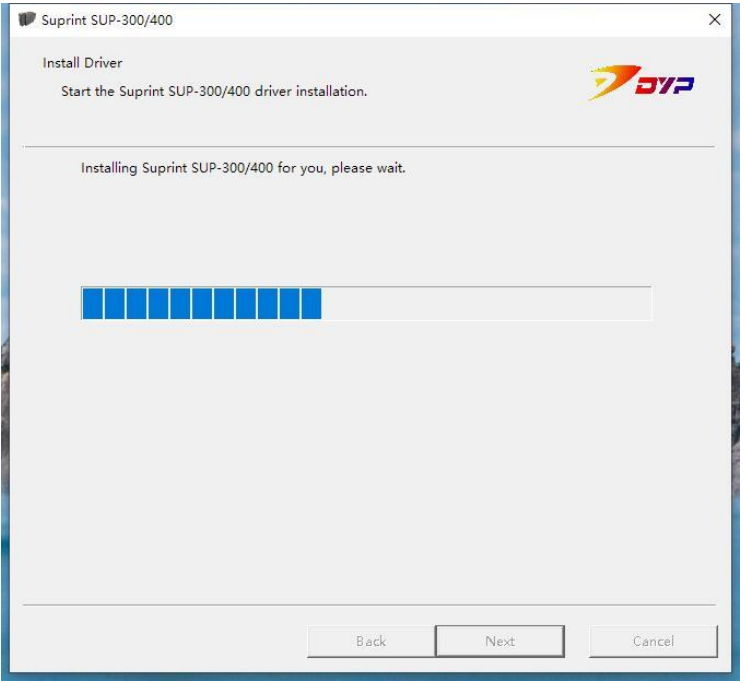

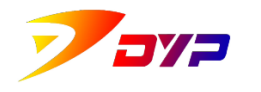

8) Install successfully.

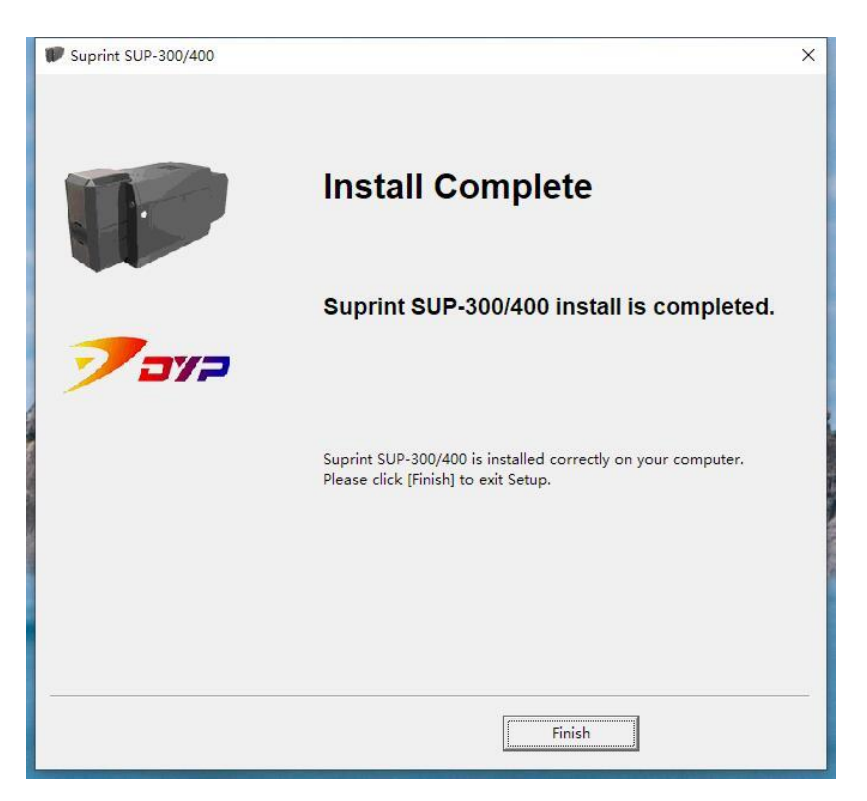

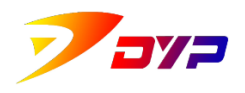

- 9) Install failed.
	- a) Not detect Suprint SUP-300/400 card printer. Please click[previous step],reinspect the connection of USB cable and power cable properly or not, the power of printer on or off.

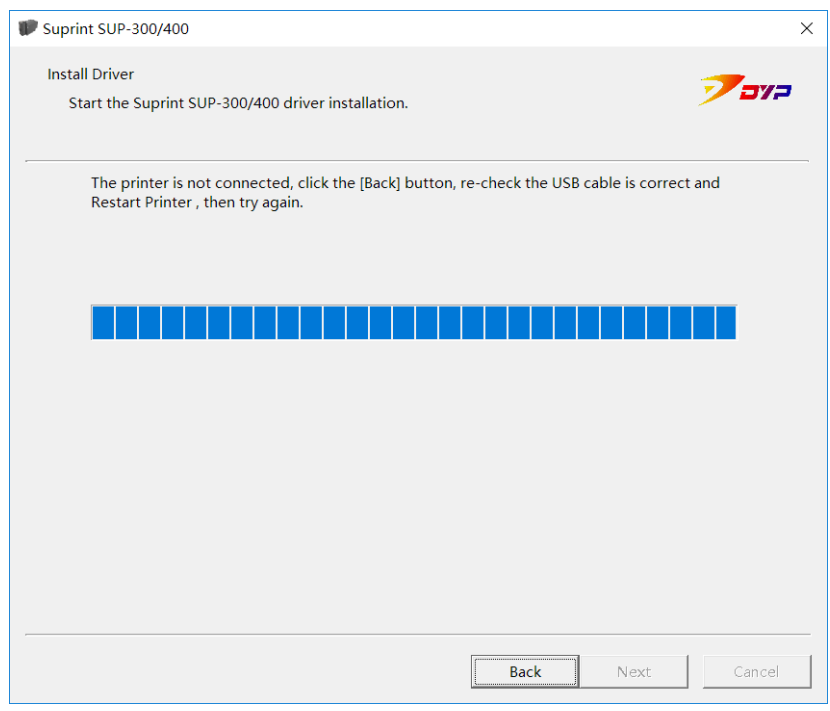

b) If the driving program has been installed previously, please delete it and reboot the computer and the printer, then re-install the driving program.

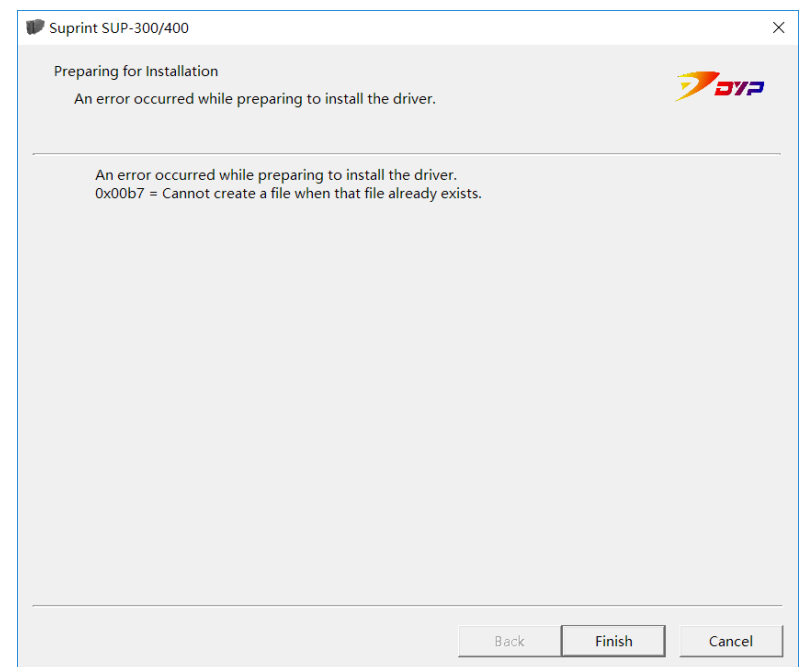

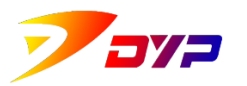

# <span id="page-7-0"></span>**2. Configuration and Use**

**You can enter [equipment and printer] in the Control Panel of Windows, then find Suprint SUP-300/400, select print preference by clicking right key of mouse and enter configuration interface of printer driving program.**

# <span id="page-7-1"></span>**1) Main**

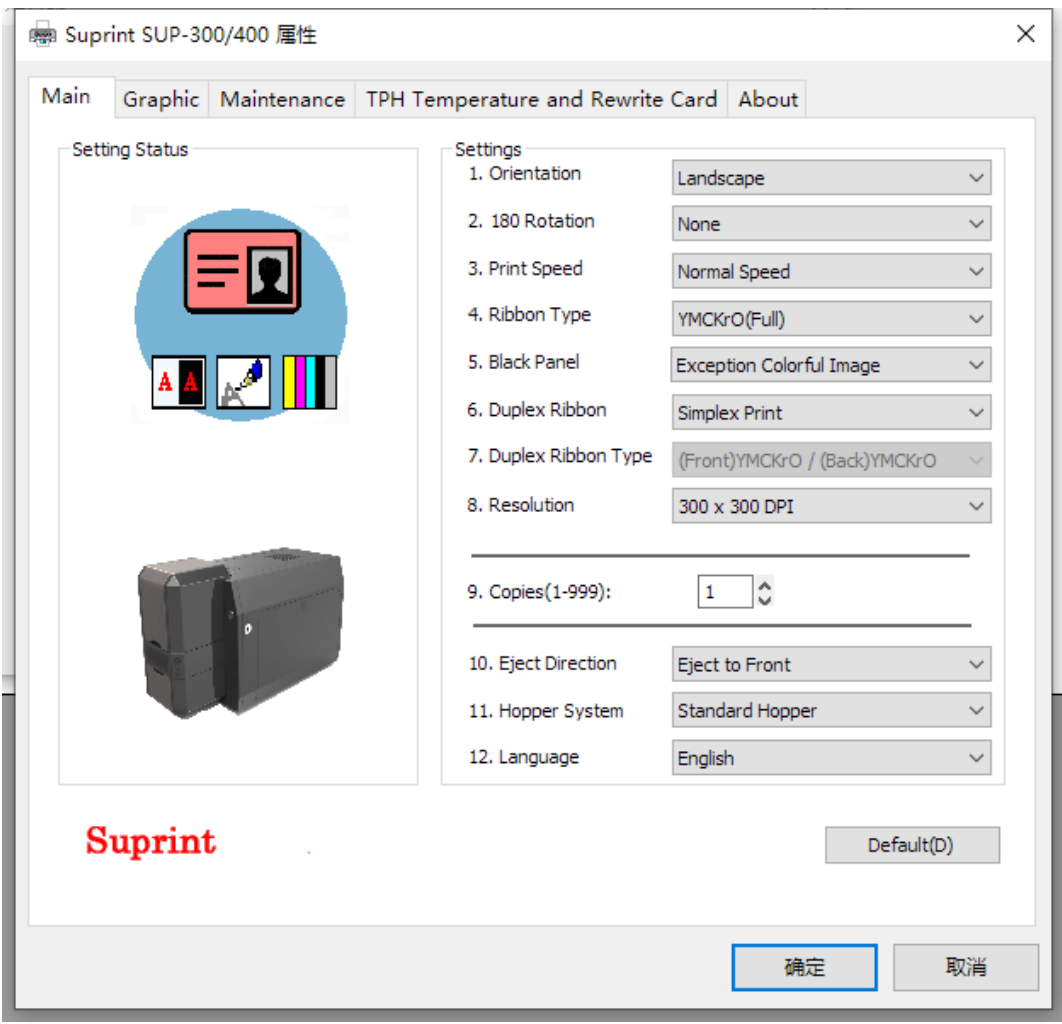

<span id="page-7-2"></span>1.1 Setting Status Sample effect of amended parameters.

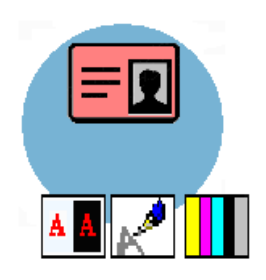

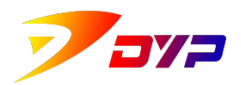

# <span id="page-8-0"></span>1.2 Settings

1.2.1 Orientation

Printing directions of image: Landscape and portrait.

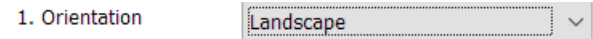

# 1.2.2 Horizontal rotation

Set horizontal rotation of card.

You can set horizontal rotation of front side, back side or two sides respectively. Non-rotation is default, set horizontal rotation when printing special card or image.

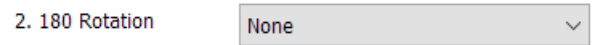

# 1.2.3 Printing Speed(single color)

When ribbon type is Mono(Kr), set speed: standard or high-speed.The printing effect is clear when setting standard speed, less clear when highspeed, but printing faster.

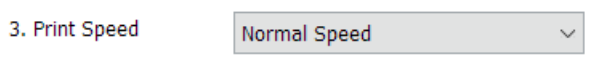

# 1.2.4 Ribbon Type

Appropriate color ribbon can be selected as per different printing image.

Named rule of ribbon type: Y-yellow, M-magenta, C-cyan, Kr-black, Full-full color, Half-half color, Rewrite Card-Rewritable Card, No Ribbon-No Ribbon, No Tag-No Ribbon Tag, Hologram- Hologram.

Generally, color ribbon is: YMCKrO(Full);single color ribbon is: Kr.

4. Ribbon Type YMCKrO(Full)  $\bar{\vee}$ 

# 1.2.5 Black Panel

When you select ribbon type with Black(Kr) Panel, set contents which are printed with black panel.

- ① Only Black Text: printing black letters.
- ② Always: all contents are printed with black color.
- ③ Exception Colorful Image: Other contents except images are printed with black color.

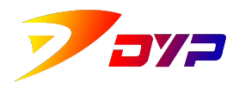

 $\bar{\mathbf{v}}$ 

5. Black Panel Not used

1.2.6 Duplex Ribbon

When the connected printer has two-sides printing function, set single side or two-sides printing of the card. Single side printing, two-sides vertical printing or two-sides horizontal printing can be set respectively.

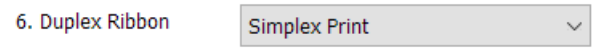

# 1.2.7 Duplex Ribbon Type

When Duplex Ribbon is set, different Ribbon Types can be set on front and back side of the card. Please see detailed types in section 4.

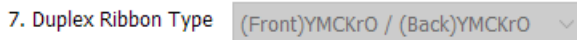

1.2.8 Copies

Set the Copies to be printed.

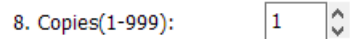

#### 1.2.9 Eject Direction

As required, card eject from front hopper or rear hopper can be set in the printer.

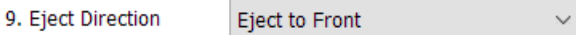

#### 1.2.10 Language

Select language in the driving program.

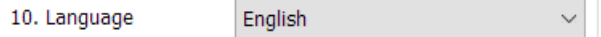

#### 1.2.11 Hopper System

The corresponding card slot can be selected according to the connected device.

It can be divided into: ①Standard Hopper ②Expand large Hopper

Standard Hopper  $\checkmark$ 11. Hopper System

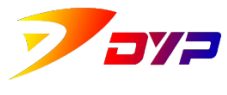

### <span id="page-10-0"></span>**2) Image**

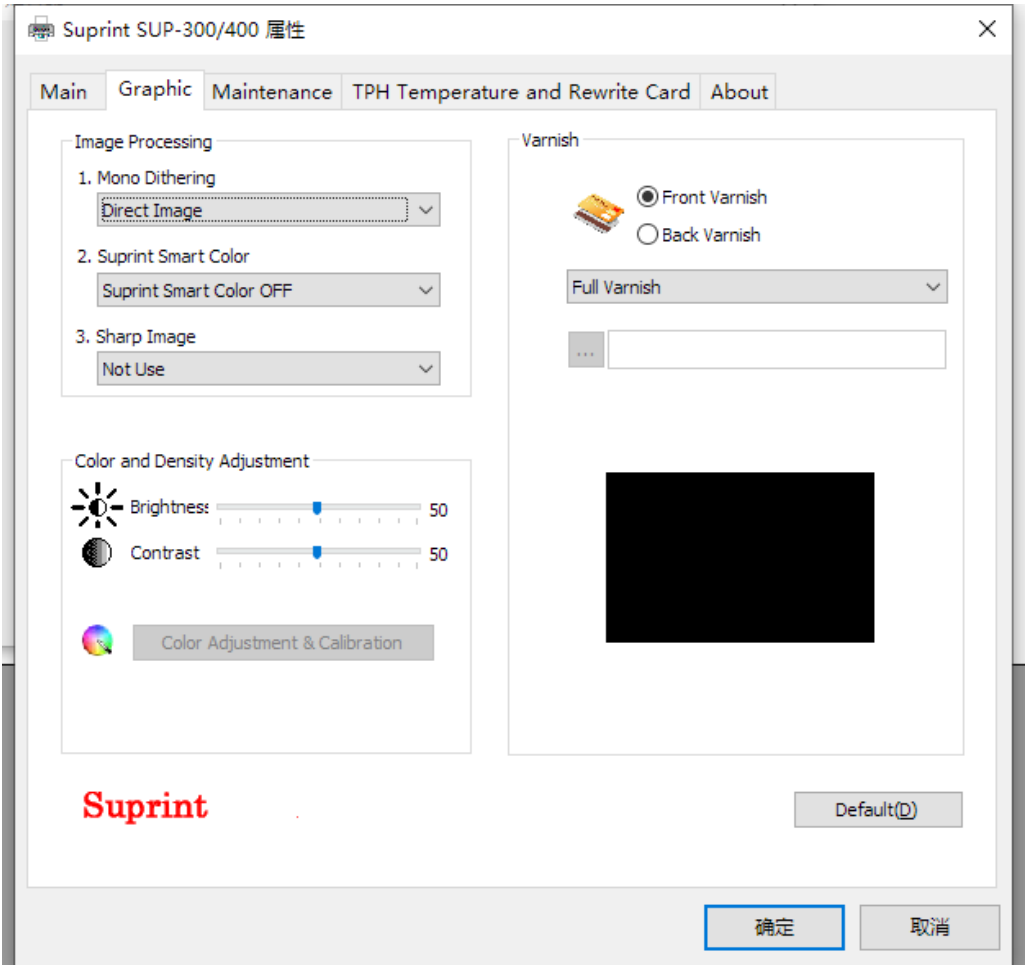

#### <span id="page-10-1"></span>2.1 Graphic

2.1.1 Mono Dithering

Adjust pixel error in the course of image color transformation as per different arithmetic. This option can be set when Mono printing inconsistency. The default is line sequence imaging.

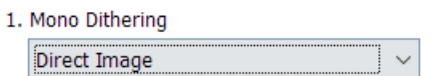

#### 2.1.2 Suprint Smart Color

Select on or off of  $\left[ \begin{array}{cc} \bullet & \bullet \end{array} \right]$  button. The default is off.

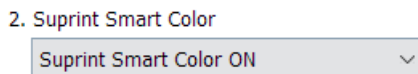

## 2.1.3 Sharp Image

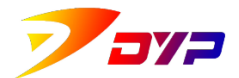

The image can be clearer(maybe color inconsistency) by adjusting image-sharpening. The default is non-use.

- 3. Sharp Image Use Sharp Image (Level 1)  $\bar{\mathbf{v}}$
- <span id="page-11-0"></span>2.2 Color Adjustment
	- 2.2.1 Brightness

Adjust image brightness.

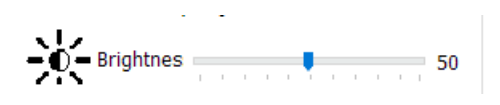

2.2.2 Contrast

Adjust image contrast.

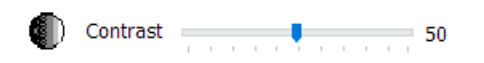

2.2.3 Color adjustment and calibration

Calibrate Hue, Saturated color, and Lumination.

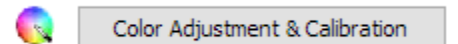

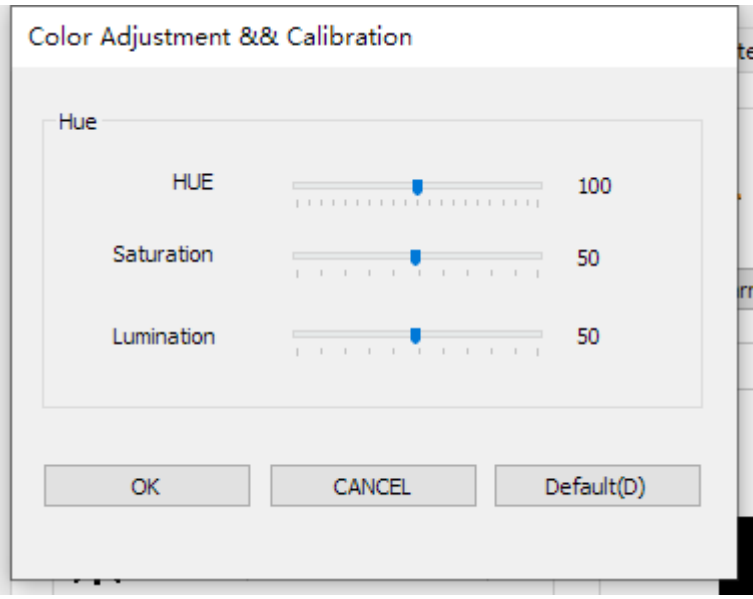

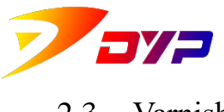

<span id="page-12-0"></span>2.3 Varnish

Set Varnish shape of front and back side of card. As required, default shape and user-defined shape can be set.

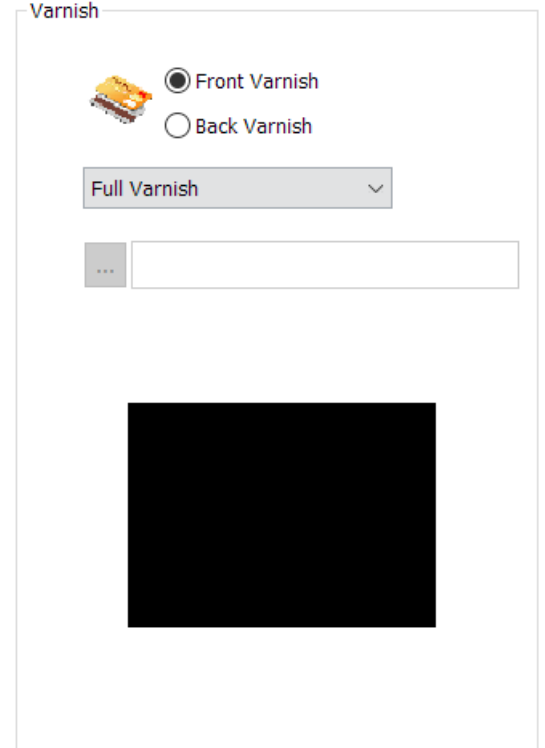

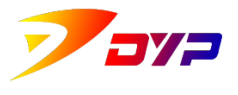

### <span id="page-13-0"></span>**3) Maintenance**

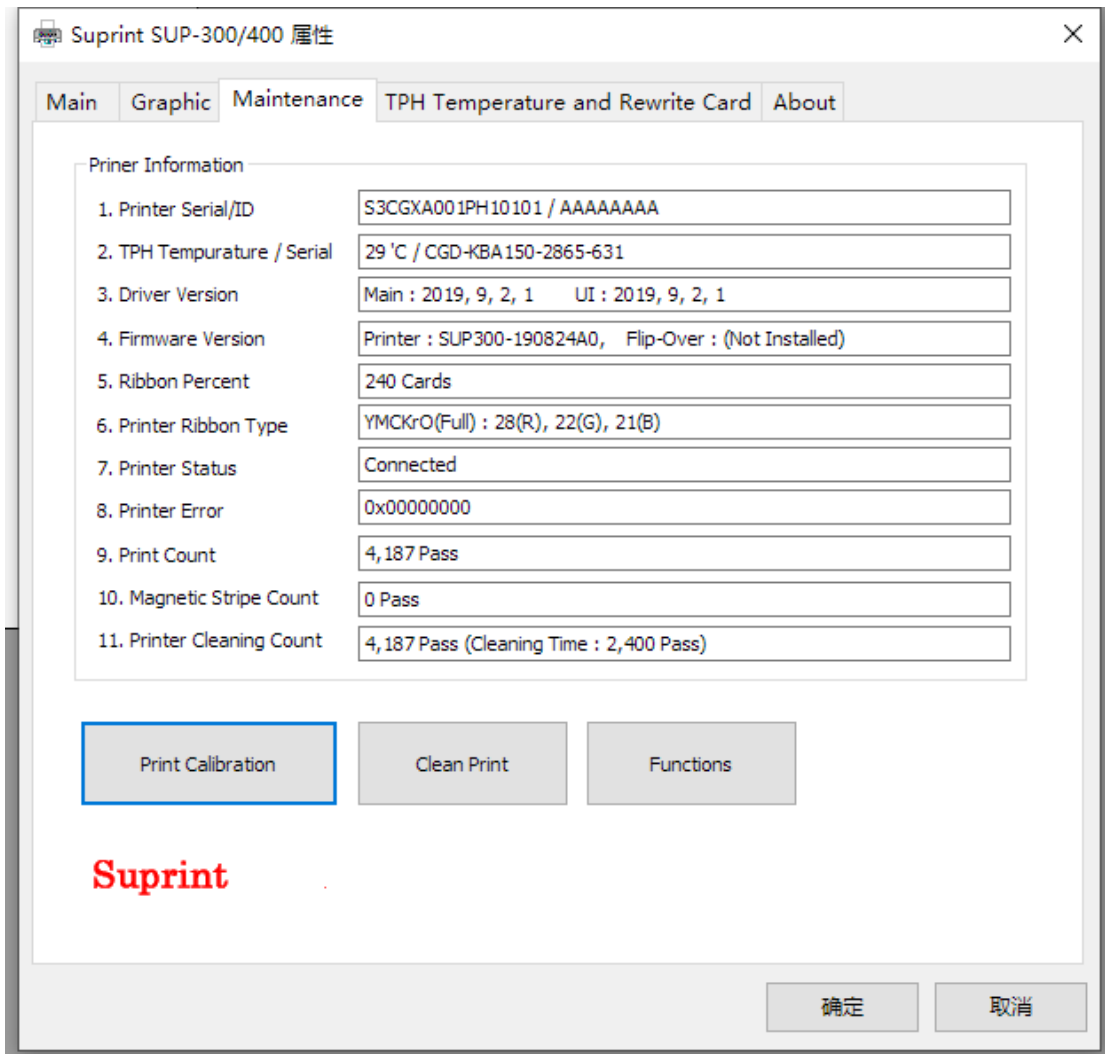

# <span id="page-13-1"></span>3.1 Printer Information

3.1.1 Printer Serial/ID

Each printer has unique serial no.

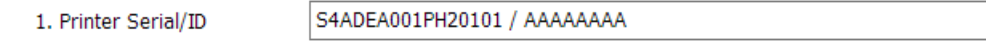

## 3.1.2 TPH Temperature / Serial

Each printhead has unique serial no.. The serial no. can be changed automatically when new printhead is installed.

2. TPH Tempurature / Serial 26 'C / AGA-LFDX35-7814-7F2

3.1.3 Driver Version

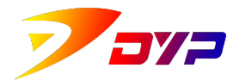

Shenzhen Suprint Smart Technology Co., Ltd.

Version of driving program is displayed.

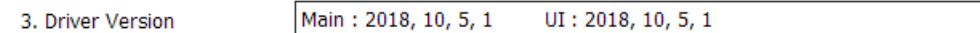

3.1.4 Firmware Version

Version of firmware is displayed.

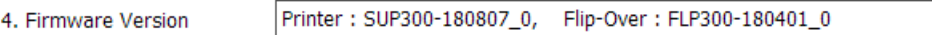

#### 3.1.5 Ribbon Percent

Rest amount of ribbon in percent is displayed. New ribbon shall be installed when rest is too few.

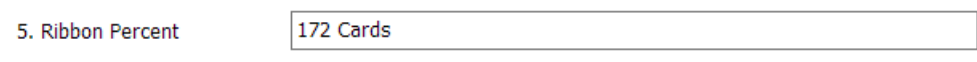

#### 3.1.6 Printer Ribbon Type

Current ribbon type and RGB values of color are displayed. Different colors corresponding to different RGB values.

6. Printer Ribbon Type

|YMCKrO(Full): 255(R), 255(G), 130(B)

#### 3.1.7 Printer Status

Status of the printer is displayed, Ready is normal.

7. Printer Status

Connected

3.1.8 Printer Error

Accumulative printing times is displayed. One time will be added when one color is printed.

8. Printer Error

0x00000000

3.1.9 Printing Count

Accumulative printing times is displayed. One time will be added when one color is printed.

9. Print Count

10,247 (TPH: 10,247) Pass

3.1.10 Magnetic Stripe Count

Read/write times of magnetic stripe is displayed.

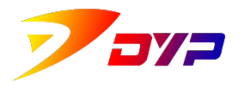

10. Magnetic Stripe Count

0 Pass

## 3.1.11 Printer Cleaning Count

The printing Count since cleaning last time is displayed and recommended cleaning frequency.

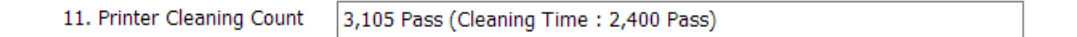

## <span id="page-15-0"></span>3.2 Printing Calibration

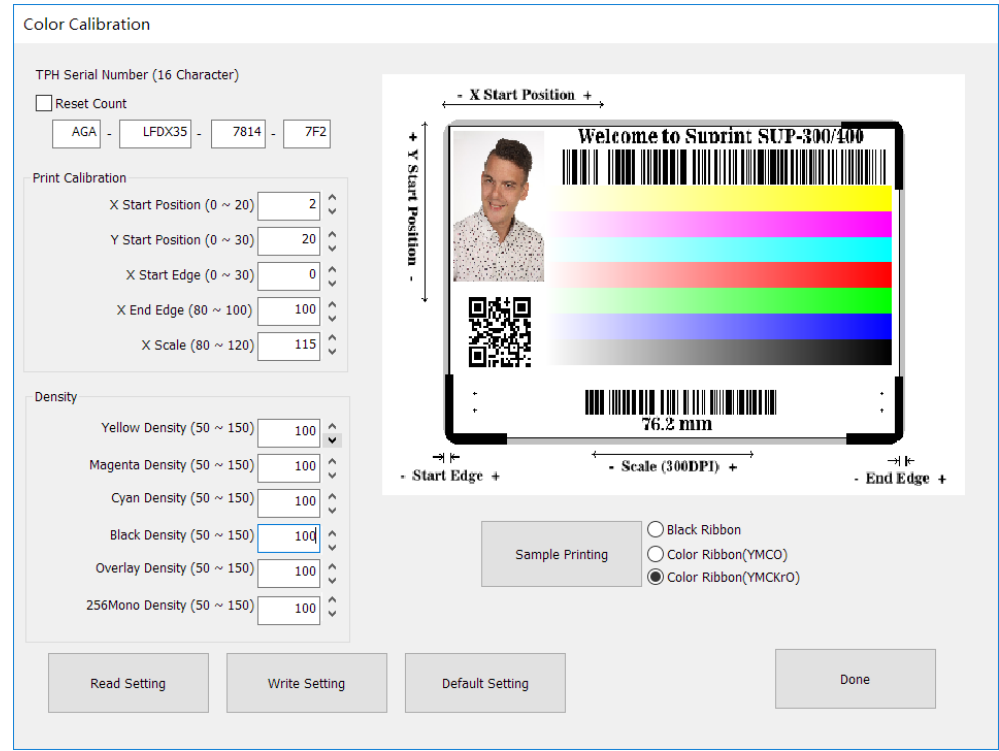

#### 3.2.1 Serial no. of the printhead

Each printhead has unique serial no.. The serial no. shall be input and set accordingly when new printhead is installed, otherwise the printing effect is reduced and the printhead life is shortened, even it is damaged.

#### 3.2.2 X start position

Set start position of printing of X direction. X start direction moves right when value is increased; X start direction moves left when value is decreased.

#### 3.2.3 Y start position

Set start position of printing of Y direction. Y start direction moves down when value is increased; Y start direction moves up when value is decreased.

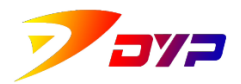

# 3.2.4 X start edge

Set start edge distance of printing of X direction. The more the value is, the more the start edge distance is; The fewer the value is, the fewer the start edge distance is.

# 3.2.5 X end edge

Set end edge distance of printing of X direction. The more the value is, the more the end edge distance is; The fewer the value is, the fewer the end edge distance is.

## 3.2.6 X size

Set printing size and keep precise. When standard line of test card under this value is 76.2mm under 300DPI, the size is precise.

3.2.7 Density of yellow

Set printing density of yellow. The more the value is, the darker the density of yellow is; The fewer the value is, the lighter the density of yellow is.

# 3.2.8 Density of magenta

Set printing density of magenta. The more the value is, the darker the density of magenta is; The fewer the value is, the lighter the density of magenta is.

# 3.2.9 Density of cyan

Set printing density of cyan. The more the value is, the darker the density of cyan is; The fewer the value is, the lighter the density of cyan is.

# 3.2.10 Density of black

Set printing density of black. The more the value is, the darker the density of black is; The fewer the value is, the lighter the density of black is.

# 3.2.11 Density of coating

Set printing density of coating. The more the value is, the thicker the density of coating is; The fewer the value is, the thinner the density of coating is.

# 3.2.12 256single color density

Set printing density of 256 single color. The more the value is, the darker the density of 256 single color is; The fewer the value is, the lighter the density of 256 single color is.

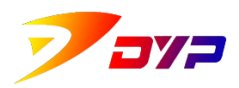

# 3.2.13 Printing test card

When printing test card, you can select black ribbon, YMCO ribbon or YMCKrO ribbon as per ribbon type. It is helpful to adjust printer parameters by printing test card. Standard dot distance between left and right of 76.20mm shall be insured under Scale(300DPI), the edge distance of image on the top and bottom of the card shall be the same; the edge distance of image on the left and right of the card shall be the same.

## <span id="page-17-0"></span>3.3 Cleaning Printer

Take the ribbon out, close the upper cover, put in the cleaning card, and press

button <sup>Clean Print</sup> to clean the inner printer deeply. It is helpful to keep the printer operate smoothly and prolong its working life by cleaning regularly. Concrete cleaning frequency depends on the working environment.

#### <span id="page-17-1"></span>3.4 Functions

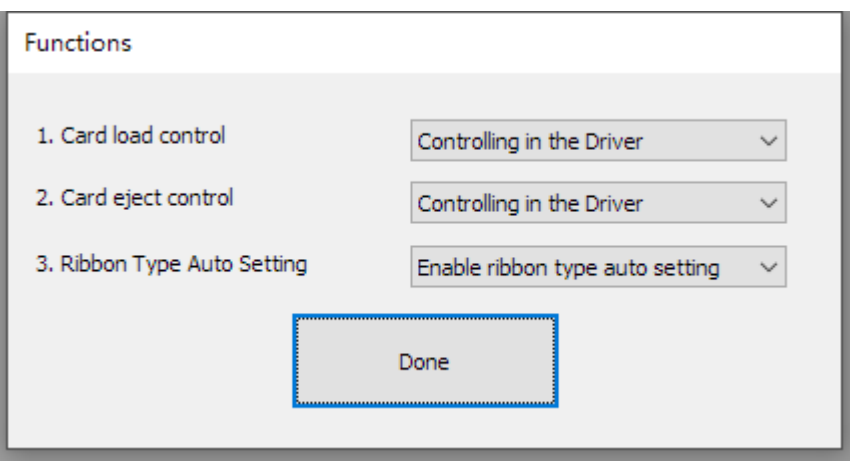

#### 3.4.1 Card load control

Choice: Controlling in the drive or controlling in the SDK.

# 3.4.2 Card eject control

Choice: Controlling in the drive or controlling in the SDK.

#### 3.4.3 Ribbon Type Auto Setting

Choice: Enable or Disable.

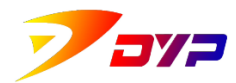

# <span id="page-18-0"></span>**4) Printing Temperature and Rewrite Card**

<span id="page-18-1"></span>4.1 TPH Temperature

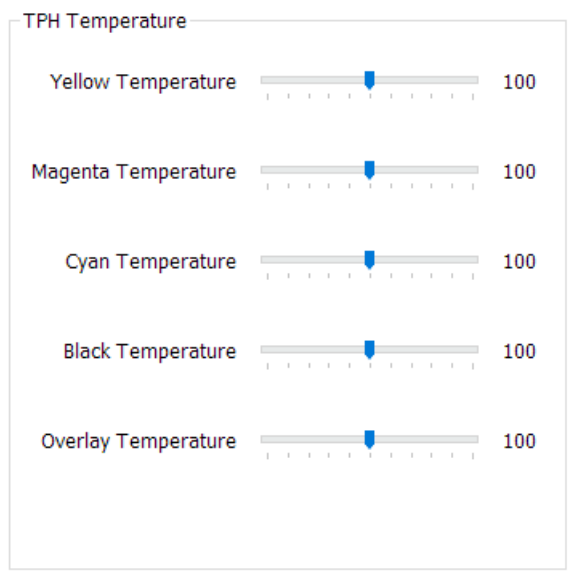

# 4.1.1 Yellow Temperature

When adjusting color ribbon of Yellow, the higher the value is, the higher the printing temperature is, the thicker the yellow is; the lower the value is, the lower the printing temperature is, the thinner the yellow is.

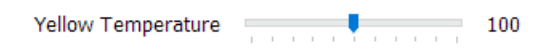

# 4.1.2 Magenta Temperature

When adjusting color ribbon of Magenta, the higher the value is, the higher the printing temperature is, the thicker the Magenta is; the lower the value is, the lower the printing temperature is, the thinner the Magenta is.

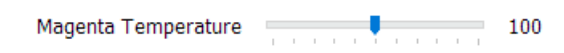

# 4.1.3 Cyan Temperature

When adjusting color ribbon of Cyan, the higher the value is, the higher the printing temperature is, the thicker the Cyan is; the lower the value is, the lower the printing temperature is, the thinner the Cyan is.

Cyan Temperature

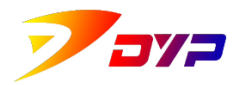

4.1.4 Black Temperature

When adjusting color ribbon of Black, the higher the value is, the higher the printing temperature is, the thicker the black is; the lower the value is, the lower the printing temperature is, the thinner the black is.

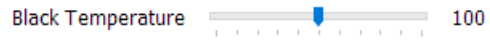

#### 4.1.5 Overlay Temperature

When adjusting temperature of Overlay, the higher the value is, the higher the printing temperature is, the thicker the laminating is; the lower the value is, the lower the printing temperature is, the thinner the laminating is.

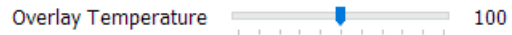

## <span id="page-19-0"></span>4.2 Rewrite Card

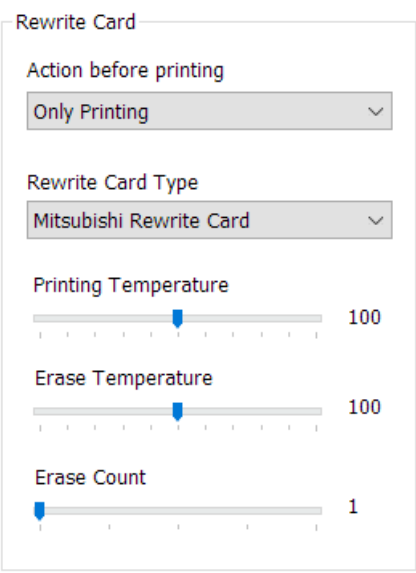

4.2.1 Action before printing

Set options of re-writable printing, includes: only Printing, only Erase(Image buffer), only Erase(Mark area) and Erase and printing.

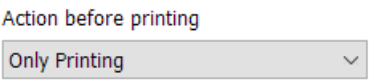

4.2.2 Rewrite Card Type

Choose Rewrite card type, includes: Mitsubishi rewrite card, Ricoh

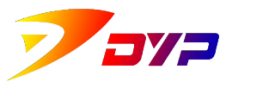

rewrite card.

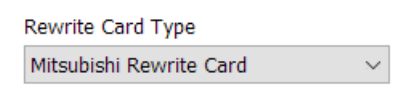

# 4.2.3 Printing Temperature

Set Printing temperature of rewrite card. The higher the value is, the higher the printing temperature is, the thicker the thermal color is.(The value shall not be too high in order to protect the print-head.)

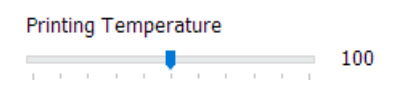

## 4.2.4 Erase Temperature

Set Erase temperature of rewrite card. The higher the value is, the higher the Erase temperature is, the better the effect is.(The value shall not be too high in order to protect the print-head.)

> Erase Temperature

# 4.2.5 Erase Count

Set sequential Erase count of rewritable card. You can adjust it when can not be erase completely by only one time.

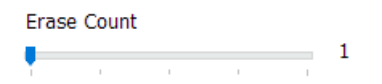

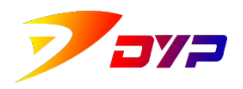

# <span id="page-21-0"></span>**5) About**

Check the brand information of the printer. Click [DYP] to visit SUPRINT website [http://www.suprint.net/.](http://www.suprint.net/)

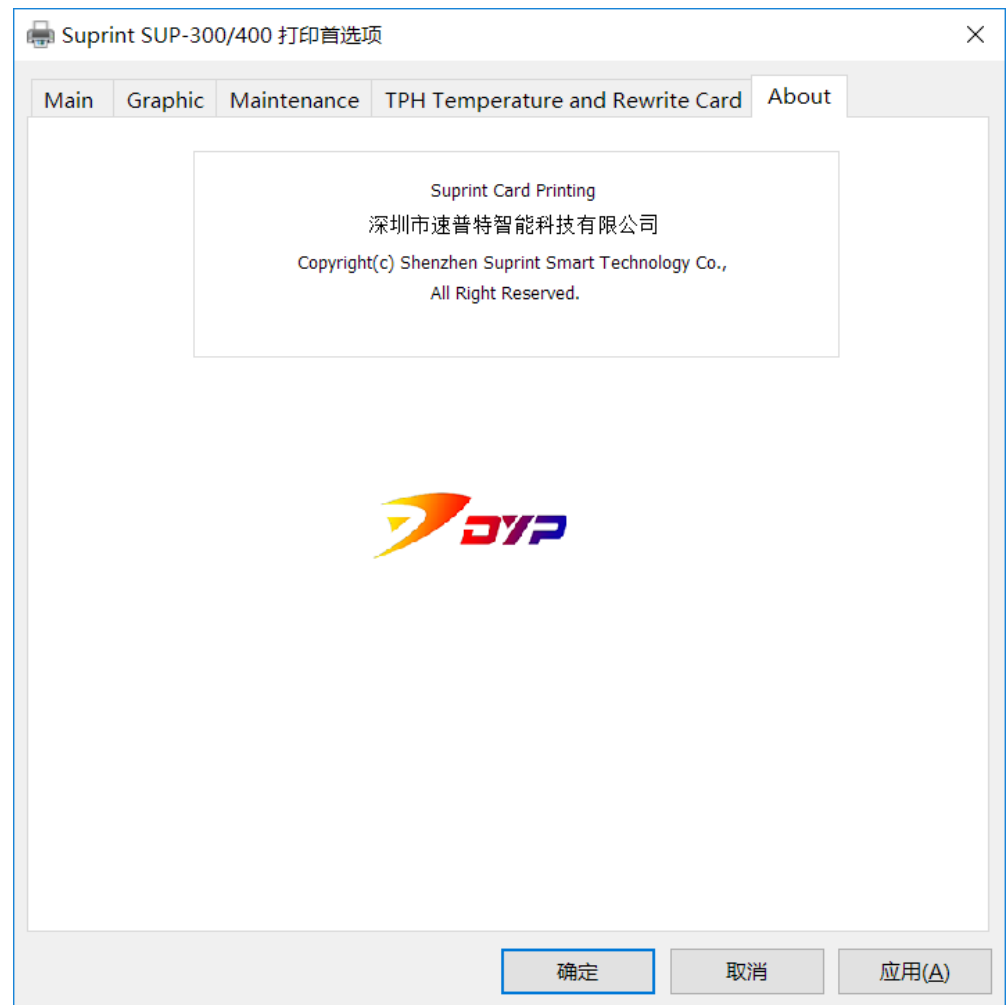